## **Creating a New Appendix E in NIMSS**  $cnisy \mid \blacksquare \mid \blacksquare \mid \blacksquare$ N National Information Man: X Go to the [NIMSS](http://nimss.org/) website: [nimss.org](http://nimss.org/)  $\leftarrow$   $\rightarrow$   $\mathbb{C}$   $\land$  nimss.org ę.  $\rightarrow$  $\equiv$ **22 Apps** G □ Bills **Y 卷 V** Twitter **O** d N Ca **D** M W E REEport **P** Employee Portal P Concur P ARP ED CMA CandidateS Enter your **Email Address** and **Password** and click Forgot Password? New User? Email Password Log In **Log In**. *If you do not know your password, click Forgot Password? and follow the directions on the next page*. *If you are a new user, click New User? and follow the*  **N**MSS *directions on the next page*. National Information Management & Support System Welcome! The National Information Management and Support System (NIMSS) is a web-based application that will allow participants of Multistate Research Projects and Activities to submit proposals and reports online. Interested parties, stakeholders and cooperators can also query the System for relevant and timely information. NIMSS manages Multistate Research and Activities supported by the State Agricultural Experiment Station (SAES) from the Hatch Multistate Research Fund (MRF) provided by the National Institute for Food and Agriculture (NIFA).  $| \text{Chrisity} || = | \Box |$  X N National Information Mana On the Lefthand Menu Column:  $\leftarrow$   $\rightarrow$   $\leftarrow$   $\leftarrow$   $\leftarrow$   $\leftarrow$   $\leftarrow$   $\leftarrow$   $\leftarrow$   $\leftarrow$   $\leftarrow$   $\leftarrow$  $\mathbb{Z}$  $\equiv$ • Click on **Participants,**  • Click on **Draft/Edit Particip. Info, NIMSS** 查 cmrich@purdue.edu Account Log out • and then click on **Draft NewA** Dashboard National Information Management and Support System **Report** Projects Welcome **Action Items Status Reports** Project Proposals My Project Proposals **Annual Report Status** The National Information Management and Support System **A** Participants is a web-based application that My Active Projects will allow participants of Multistate Research Projects and **View Participants** Activities to submit proposals and reports online. Interested parties, **Invite Participants** stakeholders and cooperators can also query the System for relevant Draft/Edit Particip. and timely information. **Draft New**

## **Create New Appendix E:**

- **Project Number:** Begin **typing** the project number and select the full name of the project when it appears *(copy and paste does not work well in this field)*.
- **User:** Begin typing your first name. Select your name and correct station when it appears.
- **Official Representative?** Check this box as you are the official representative from Purdue University for this project.
- **Objectives:** Check which of the objectives for the project you will be working on. You must select **at least one** objective, but you may select as many as all of the them.
- **Research Commitments:** In decimal form, please indicate how much research effort will be committed to this project (typically, 0.1 for you as the scientific year faculty if you'll be spending 10% or less of your time on this project) Use the PY and/or TY if you have students or assistants working on the project.
- **Research:** Enter the KA, SOI, and FOS codes that correspond with the research you will be conducting. Add more rows if necessary.
	- o **Click on the** *Find Code* **links to select the codes.**
- **Extension:** Enter the Extension FTE and KA(s) (if any).

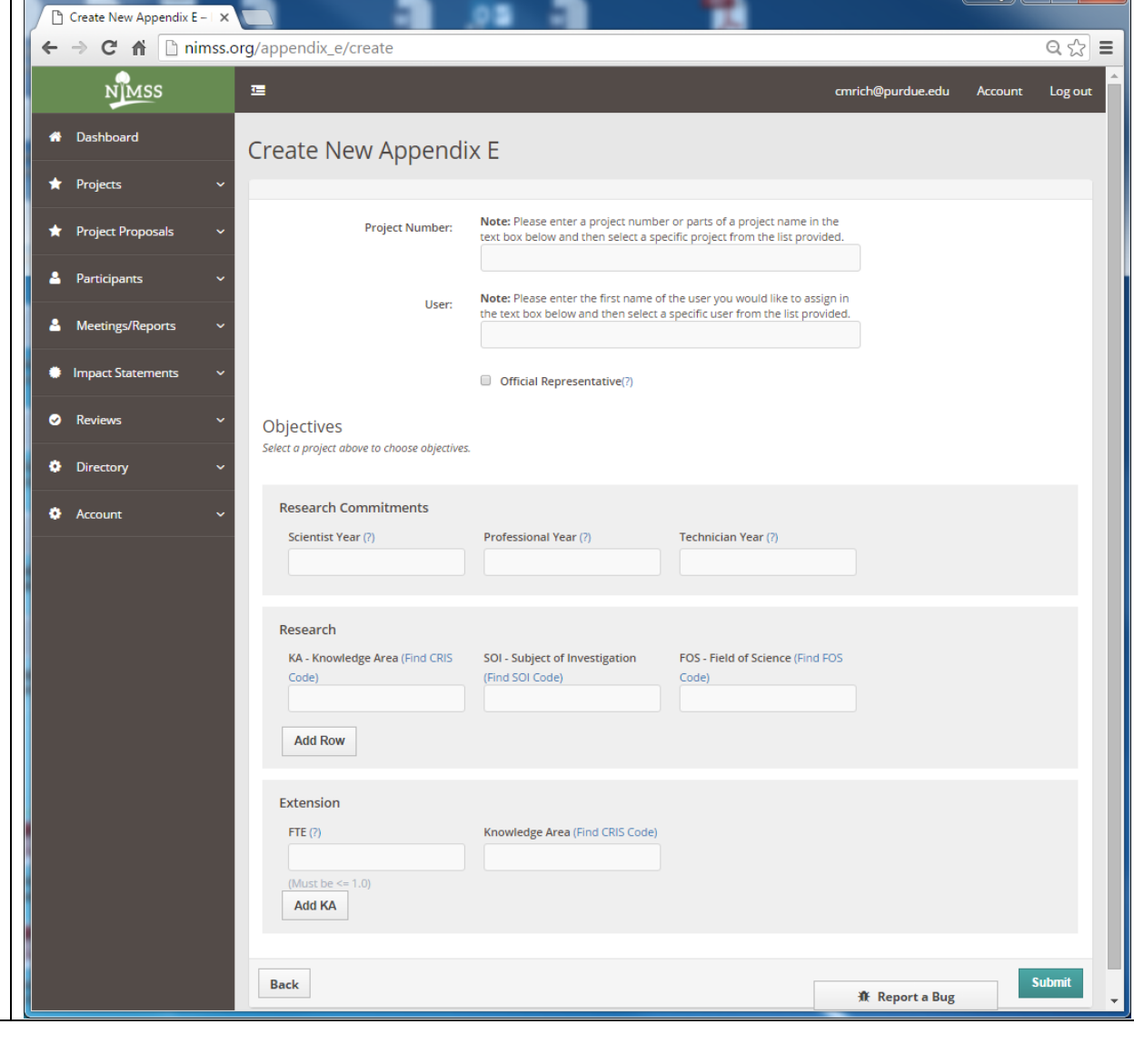

 $-$ 

## Click **Submit.**

An email will be sent to ARGE, they will review and submit your Appendix-E in NIMSS. You will receive an email confirmation when the Appendix E is submitted and approved.

If you have any questions or concerns, please feel free to contact Julie Estrada at [estradaja@purdue.edu](mailto:estradaja@purdue.edu) or 765-494-6047.